# **Sideteenuse numbri(te) tellimine**

Ülikooli töötajatel, kelle igapäevane töö nõuab telefonisuhtlust või tööks vajalik seade andmesidet, on võimalik siduda kas enda isiklik mobiiltelefoni number / avada uus number / andmeside teenusega SIM kaart või seade, ülikooli sideteenuste süsteemi.

Sideteenustena mõistetakse kas vaid andmesidet või mobiil- ja andmesidet koos.

Reguleerib rektori käskkiri — ["Sidevahendite soetamise ja kasutamise kord](https://dok.ut.ee/wd/?wdsturi=page%3Dview_dynobj%26pid%3D109796898%26u=20210611090306) " (i)

Rohekm infot ja KKK saab lugeda ka Arvutiabi wiki lehelt: [Telefoniteenus](https://wiki.ut.ee/display/AA/Telefoniteenus)

- [Üldised põhimõtted](#page-0-0)
- [Avalduse täitmine DHISis](#page-0-1)
	- <sup>o</sup> [ITO tegevused](#page-2-0)
- [Andmete muutmine](#page-2-1)
	- [Finantsallika muutmine](#page-3-0)
	- <sup>o</sup> [Limiidi muutmine](#page-4-0)
	- [Numbri lisamine/uue teenuse tellimine](#page-4-1)
	- [Lepingu\(te\) lõpetamine](#page-5-0)

# <span id="page-0-0"></span>Üldised põhimõtted

Töövoog on üles ehitatud põhimõttel, et ühe töötaja kohta on üks dokument (kanne) DHISis. Kui töötajal on mitu sidevahendit ülikooli süsteemis, on kõik need sisestatud samale vormile (numbreid ja teenuseid saab lisada ja eemaldada).

Tartu Ülikooli telefonivõrgus **lubatud teenused** on näiteks kõned Eesti ja rahvusvahelises telefonivõrgus, sõnumid, interneti kasutamine jne.

**Keelatud teenused** on digimeedia tellimused, loto, meelelahutuspiletid, ID-piletid, m-maksed internetis jm. Nende teenuste kasutamiseks tuleb töötajal sõlmida mobiilsideoperaatoriga eraarveleping, mis võimaldab sama numbriga küll tasulisi mugavusteenuseid kasutada, aga nende kohta väljastatakse arve eraisiku nimele.

- Ülikoolisisese mobiiltelefoni lühinumbri saad soovi korral pärast lepingu sõlmimist.
- Täpsemalt reguleeritakse Tartu Ülikooli telefonivõrgus lubatud sideteenuseid [kantsleri 3. augusti 2020 aasta korraldusega nr 6-4.6/K1/51](https://wiki.ut.ee/download/attachments/18811094/%C3%9Clikooli%20mobiilsidenumbrilt%20kasutatavate%20sideteenuste%20loetelu%20_1.pdf?version=1&modificationDate=1598450488191&api=v2)

Kui töötajal lõpeb leping ülikooliga, lõppevad ka sideteenuste lepingud. Kui töötaja soovib kasutatud numbrit jätta enda kasutusse ehk sõlmida erakliendilepingut (kui see ülikooli poolt on võimalik), tuleb eraleping sõlmida enne töölepingu lõppu.

## <span id="page-0-1"></span>Avalduse täitmine DHISis

1. Liigu menüü kaudu "Lisa uus" "Avaldus/esildis/sisedokument" "Sideteenuste kasutamise avaldus".

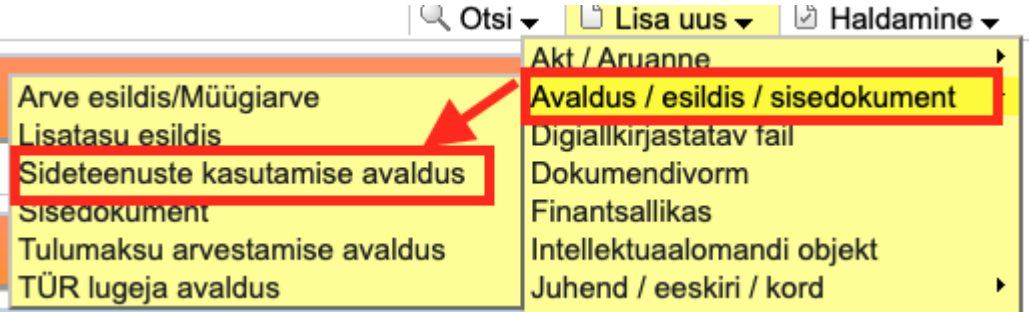

NB! Ülikooli ühtse sideteenustesüsteemiga saab liituda ka enda isikliku numbriga. Selleks tuleb koos liitumise avaldusega täita ja allkirjastada oma operaatori numbriliikuvuse volikiri ja see salvestada avalduse  $\odot$ juurde v.a Elisa kes oma võrgus asuvate numbrite kohta pole seda soovinud.

- 2. Staatus automaatselt KAVAND, ära ise muuda.
- 3. Struktuuriüksus kontrolli, et on numbri kasutaja struktuuriüksus (töötajate puhul kes on mitmes struktuuriüksuses vali see mis üksuse finantsallikast makstakse või siis see mis üksuses suurema koormusega töötab)
- 4. Nimetus automaatselt täidetud "Mobiil-ja/või andmeside numbriga liitumine", ära ise muuda.
- 5. Dokumendi number täitub automaatselt, ära ise muuda.
- 6. Reg kuupäev täitub automaatselt tänase kuupäevaga, ära ise muuda.
- 7. Numbri(te) kasutaja automaatselt vormi täitja nimi, vajadusel muuda.
- 8. Sisestaja andmed täituvad automaatselt vormi sisestaja järgi.

#### **Info lepingu sõlmimiseks**

9. Tehniline number - Kui tegemist on tehnilise numbri sooviga (külmkapp, lift vmt, siis vali JAH), muul juhul vali EI.

10. Numbri selgitus - täida siis kui soovid, et rahandusosakonnast tulnud arvel oleks selgitusena numbri järel see tekst, et teaks mis numbri kohta see on. Nt hoone aadress ja lift, külmkapp, tõkkepuu vmt.

#### 7. Täida tabel soovitava teenuse ehk numbri kohta.

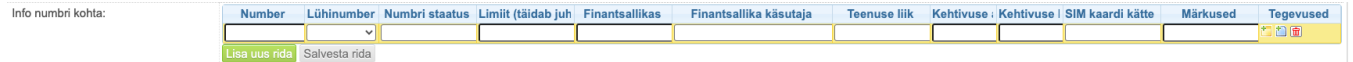

- Number täida, kui tead soovitavat numbrit või kui soovid enda numbrit anda ülikooli süsteemi. NB! Kõik Tartu Ülikooli mobiilinumbrid avaldatakse struktuuriüksuse kontaktide loetelus.
- Lühinumber kui soovid lühinumbrit, siis vali JAH.
- Numbri staatus vali kas tegemist on uue liitumisega või isikliku numbri ületoomisega ülikooli süsteemi.
- **Limiit selle täidab struktuuriüksuse juht või töö vahetu korraldaja.**
- **Finantsallikas kui tead, võib täita vormi sisestaja, kui ei, täidab struktuuriüksuse juht või töö vahetu korraldaja.**
- Finantsallika käsutaja **kui tead, võib täita vormi sisestaja, kui ei, täidab struktuuriüksuse juht või töö vahetu korraldaja.**
- Teenuse liik kas soovitakse vaid andmesidet (tahvelarvutisse, tõkkepuule vmt seadmesse) või mobiil- ja anmdesidet.
- Kehtivuse algus -
- Kehtivuse lõpp
- SIM kaardi kättesaamise koht Kui on vaja uut SIM kaarti, on võimalus seda saada kas Arvutiabist, sisepostiga, kolledžitest kohapealt või kokkuleppel IT osakonnaga mujalt.
- Märkused saab lisada märkused raamatupidajatele NB! Märkuste lahtrit saab vajadusel lahtri parempoolsest alaservast suuremaks venitada.

Kui soovitavaid numbreid on mitmeid, tuleb uue rea lisamiseks klõpsata **"Lisa uus rida"** nuppu.

Ülejäänud andmed täidab ITO peale lepingu sõlmimist.

Salvesta nupu vajutamisel käivutub automaatne suunamisring:

- 1. Kinnitamiseks numbri kasutajale (kui tegeist on tehnilise numbriga, siis seda sammu ei ole)
- 2. Kinnitamiseks struktuuriüksuse juhile või töö vahetu korraldajale
- 3. Kinnitamiseks finantsallika käsutajale (kui on erinev eelmise sammu täitjast)
- 4. Täitmiseks ITO seketäride grupile, kes korraldavad Teliaga lepingu sõlmimise
- 5. Teadmiseks numbri kasutajale ja RH\_mobiiliraamatupidajad grupile.

### <span id="page-2-0"></span>**ITO tegevused**

#### ITO sekretär grupi liige

Kui kõik kinnitused on dokumendil olemas, jõuab töövoog ITO sekretäri sammu.

- 1. ITO sekretär korraldab suhtluse Telia kliendihalduriga uue lepingu sõlmimiseks, liitumislepingu faili salvestamise kande juurde (kui see on vajalik) Lepingud võivad asuda ka Telia iseteeninduses.
- 2. Kui liitumisleping on olemas, korraldab selle allkirjastamise ülikooli poolt.
- 3. Kui liitumisleping on allkirjastatud, märgib oma tegevused lõpetatuks DHISis kande juures suunamiste plokis.

Peale seda saadab DHIS automaatselt teavituse nii teenuse kasutajale kui ka rahandusosakonda, et leping on sõlmitud, teenused avatud.

## <span id="page-2-1"></span>Andmete muutmine

NB!! Kõik enne uue korra jõustumist vormistatud korraldused limiitide kehtestamiseks ja numbrite sidumiseks ülikooli telefonivõrguga, kaotavad kehtivuse õigusakti jõustumisel ja neid eraldi andmete muutumisel tühistama minema ei pea.

Töövoog on üles ehitatud põhimõttel, et ühe töötaja kohta on üks dokument (kanne) DHISis. Kui töötajal on mitu sidevahendit ülikooli süsteemis, on kõik need sisestatud samale vormile (numbreid ja teenuseid O) saab lisada ja eemaldada). V.a tehnilised numbrid, mis võivad olla eraldi kannetena.

Kuna iga sideteenuse kasutaja peab andma kinnituse, et nõustub ülikooli tingimustega sideteenuse numbri kasutamisel ja on teadlik, et limiiti ületav summa ja ülikooli poolt mitte makstavate teenuste kasutamise eest peetakse see summa kinni töötaja palgast, peab iga numbri kasutaja kohta olema eraldi dokument. Seega kui töötaja vahetub, kuid uus töötaja hakkab kasutama sama teenusnumbrit, tuleb lahkuva töötajaga dokument märkida lõpetatuks, teavitada sellest rahandusosakonda ja täita DHISis uus avaldus uue töötaja andmetega, mille uus töötaja kinnitab.

Kõik muudatused tehakse samale dokumendivormile. **Alates 19. jaanuarist 2023 toimub ka muutmiskannete puhul automaatsed suunamisringid ja käsitsi ise midagi sisestada pole vaja.**

- 1. Otsi üles sellel töötaja sideteenuse kasutamise avaldust muuta tuleb.
- 1.1 Liigu menüü kaudu "Otsi" "Avaldus/esildis/sisedokument" "Sideteenuste kasutamise avaldus".
- 1.2 Sisesta otsinguvormil väljale "Numbri(te) kasutaja" töötaja nimi.
- 1.3 Klõpsa "Otsi" või ENTER.

Ava dokument ja muudatuste sisseviimiseks klõpsa rohelist nuppu "Muuda".

### <span id="page-3-0"></span>**Finantsallika muutmine**

1. Väljal "Muudatuse sisu" vali "Finantsallika muutmine"

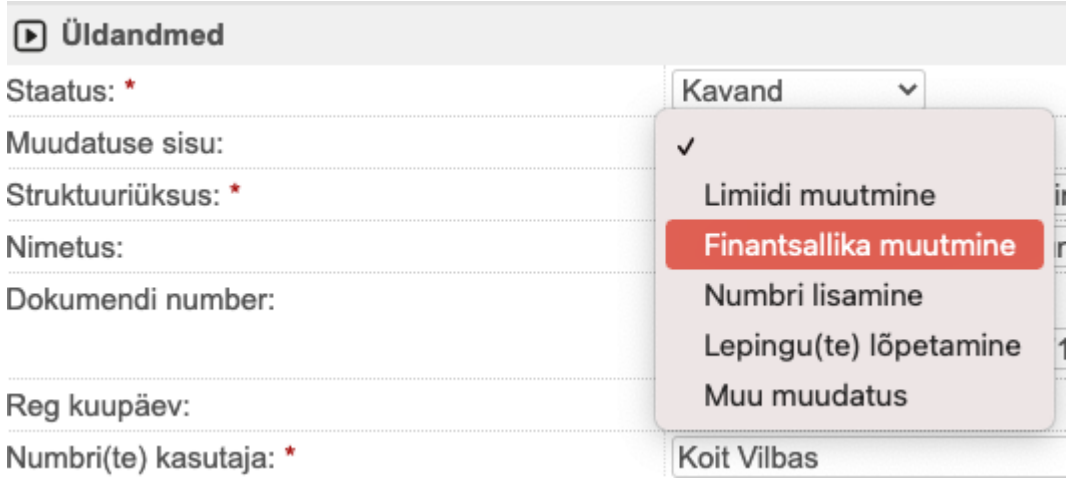

2. Info numbri kohta tabelis muuda ära finantsallikas, vajadusel finantsallika käsutaja ning lisa väljale "Kehtivuse algus", mis kuupäevast see muudatud rakendub.

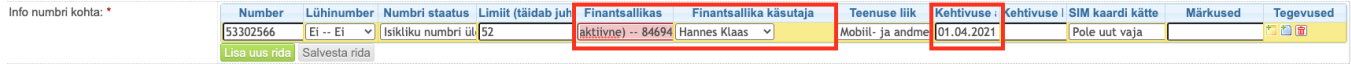

3. Vajuta "Salvesta" kui soovid veel hiljem kannet täiendada või "Salvesta ja käivita suunamisring", kui soovid dokumenti menetlusringile saata.

Automaatne suunamisring:

.

- 1. kinnitamiseks struktuuriüksuse juhile või töö vahetule korraldajale
- 2. kinnitamiseks finantsallika käsutajale kui see on erinev struktuuriüksuse juhist või töö vahetust korraldajast.
- 3. Täitmiseks mobiili RH\_mobiiliraamatupidajad grupile.

# <span id="page-4-0"></span>**Limiidi muutmine**

1. Väljal "Muudatuse sisu" vali "Limiidi muutmine"

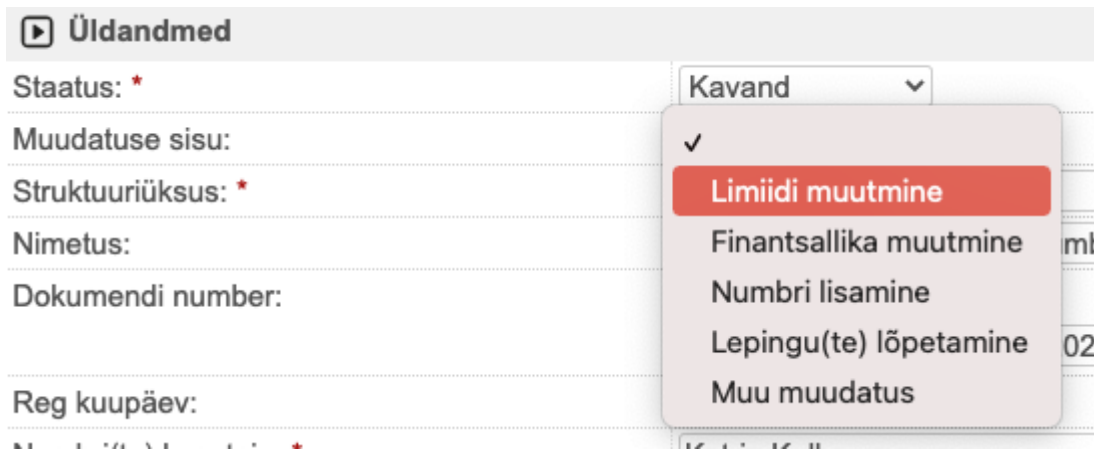

2. Info numbri kohta tabelis muuda ära limiit ning lisa väljale "Kehtivuse algus", mis kuupäevast see muudatud rakendub.

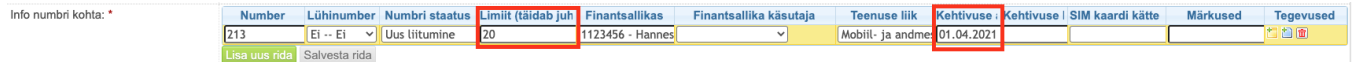

3. Vajuta "Salvesta" kui soovid veel hiljem kannet täiendada või "Salvesta ja käivita suunamisring", kui soovid dokumenti menetlusringile saata.

Automaatne suunamisring:

- 1. kinnitamiseks struktuuriüksuse juhile või töö vahetule korraldajale
- 2. kinnitamiseks finantsallika käsutajale kui see on erinev struktuuriüksuse juhist või töö vahetust korraldajast.
- 3. Täitmiseks RH\_mobiiliraamatupidajad grupile.
- <span id="page-4-1"></span>4. Teadmiseks numbri(te) kasutajale.

# **Numbri lisamine/uue teenuse tellimine**

1. Väljal "Muudatuse sisu" vali "Numbri lisamine"

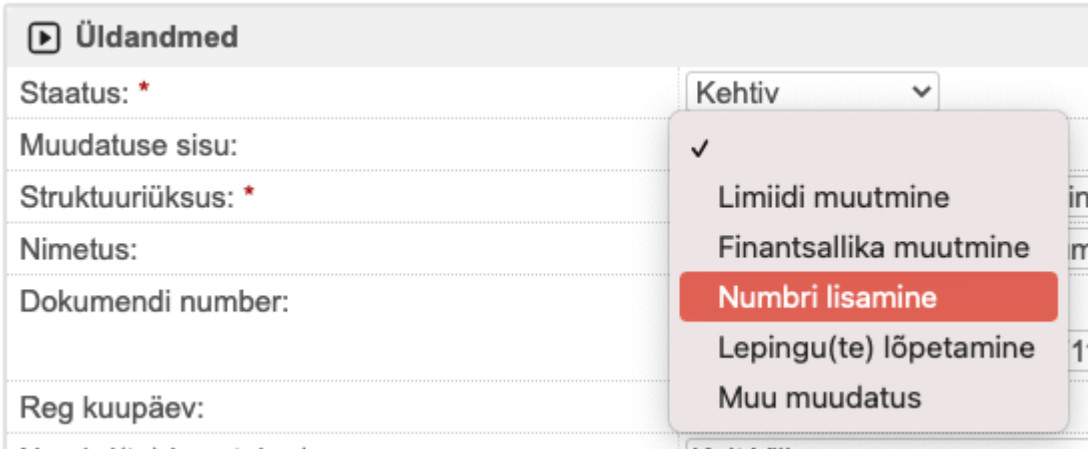

 $h$ lumbri $(h_0)$  kaautaiar $\star$ 

 $K_0 + M\$ 

2. Info numbri kohta tabelis klõpsa tabeli all olevat rohelist "Lisa uus rida" nuppu ja täida ära tabeli väljad uue soovitava numbri kohta.

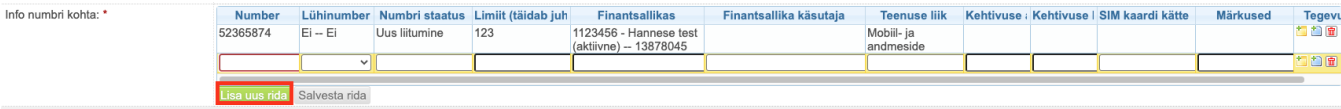

3. Vajuta "Salvesta" kui soovid veel hiljem kannet täiendada või "Salvesta ja käivita suunamisring", kui soovid dokumenti menetlusringile saata.

Automaatne suunamisring:

- 1. Kinnitamiseks numbi(te) kasutajale. Koos resolutsiooni lahtris oleva tekstiga, millega numbri(te) kasutaja peab nõustuma. V.a tehnilise numbri korral.
- 2. kinnitamiseks struktuuriüksuse juhile või töö vahetule korraldajale
- 3. kinnitamiseks finantsallika käsutajale kui see on erinev struktuuriüksuse juhist või töö vahetust korraldajast.
- 4. Täitmiseks IT sekretäride grupile kes korraldavad liitumislepingu sõlmimise.
- 5. Täitmiseks RH\_mobiiliraamatupidajad grupile.
- <span id="page-5-0"></span>6. Teadmiseks numbri(te) kasutajale.

1. Väljal "Muudatuse sisu" vali "Lepingu(te) lõpetamine"

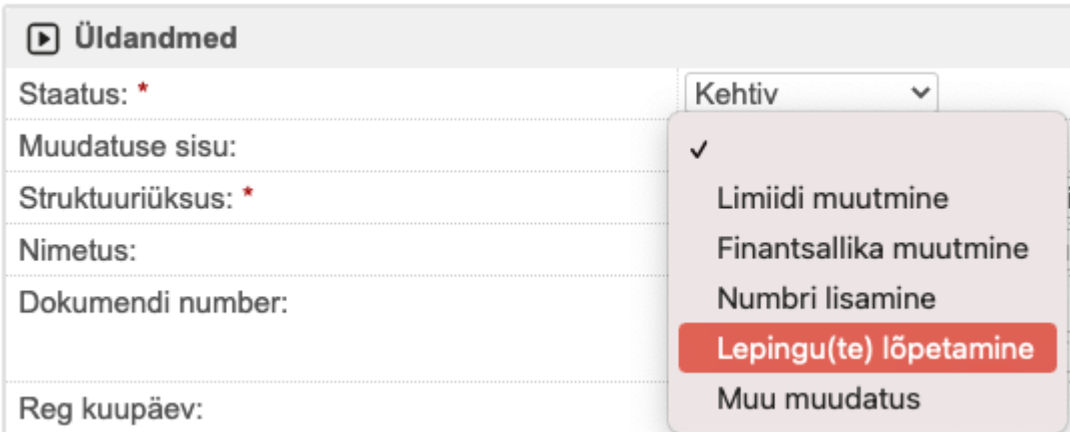

2. Info numbri kohta tabelis täida lahter "kehtivuse lõpp". Kui lõpetada soovitakse vaid ühte lepingut mitmest, siis täida see lahter vaid selle/nende lepingute puhul, mida lõpetada soovid.

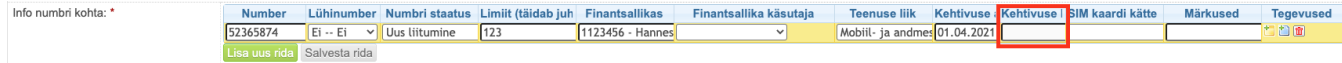

3. Kui numbri kasutaja soovib peale lepingu lõppemist ülikooliga sellele numbrile sõlmida erakliendilepingu, tuleb vastav soov kirjutada "Märkuste lahtrisse".

4. Vajuta "Salvesta" kui soovid veel hiljem kannet täiendada või "Salvesta ja käivita suunamisring", kui soovid dokumenti menetlusringile saata.

Automaatne suunamisring:

- 1. kinnitamiseks struktuuriüksuse juhile või töö vahetule korraldajale
- 2. kinnitamiseks finantsallika käsutajale kui see on erinev struktuuriüksuse juhist või töö vahetust korraldajast.
- 3. Täitmiseks IT sekretär grupile kes korraldavad liitumislepingu(te) lõpetamise.
- 4. Täitmiseks RH mobiiliraamatupidjad grupile.
- 5. Teadmiseks numbri(te) kasutajale.